## **TaskStream Self-Enrollment Instructions**

Open a web browser (Internet Explorer, Google Chrome, Mozilla Firefox, Safari, etc.)

1. In the Address field or Location bar - type in the following URL: http://www.taskstream.com

2. Log in to your Taskstream account.

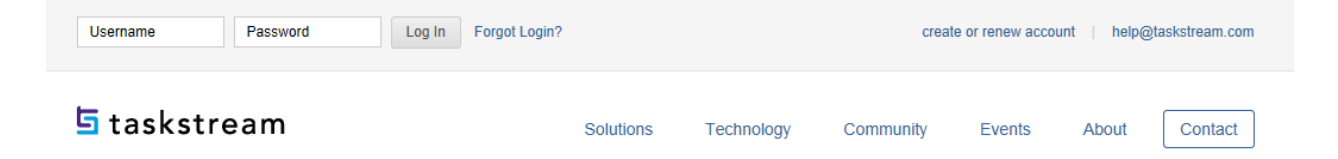

3. Find the Self-Enrollment Area at the bottom of your homepage. Click the **Enter Code**  button.

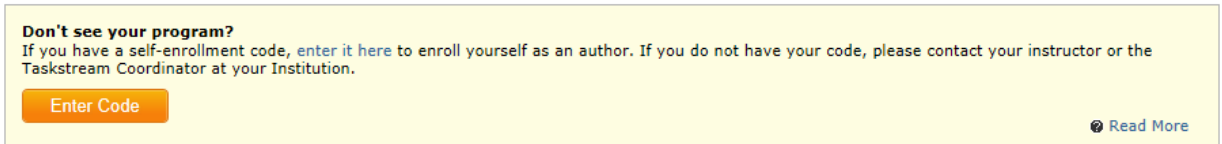

4. Enter Your Course Specific Self-Enrollment Code **MKNJSS** in the program code search box. Click Search. The Self-Enrollment Code is located in the Syllabus for your course

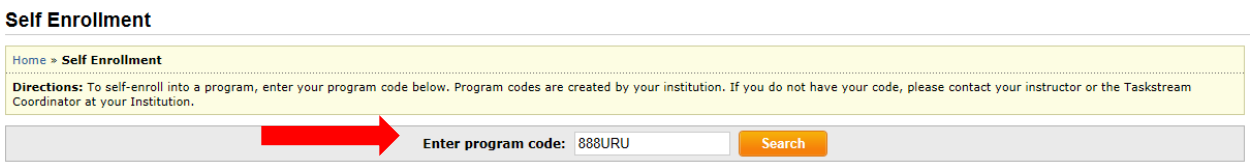

4. Verify you have selected the correct course program code and click Enroll.

If this is the correct program, click the 'Enroll' button to complete the enrollment process.

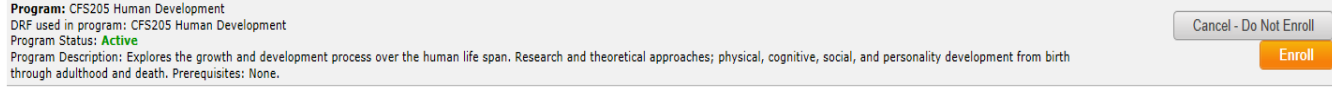

5. You may now begin submitting your assignments.

*Note: If you enroll yourself into an inactive program, the program will not show up on your home page until the Program Manager activates the program.*